# **Requesting an Inspection**

Log into core.tn.gov

Enter your user name a password

Click Sign In

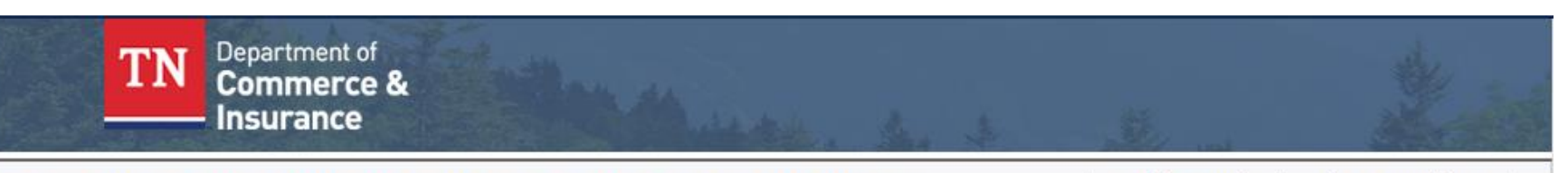

# **Comprehensive Online Regulatory & Enforcement System**

Need Help **licenses** 

File a Complaint Public Search Contact Us

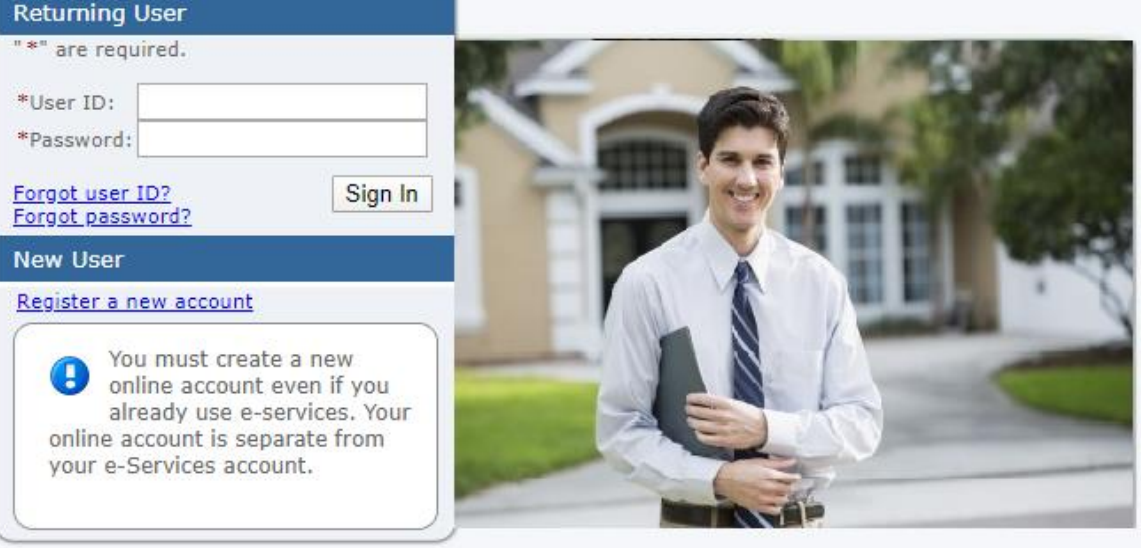

THIS SYSTEM IS FOR AUTHORIZED USE ONLY!

# Sign-up and manage your

Welcome to the Comprehensive Online Regulatory and Enforcement System. If you are a new user and wish to use this system, please select the "Register a new account" link on the left hand side of your screen.

If you have forgotten your user ID or password, select the appropriate link on the left hand side of your screen to recover your account.

#### **Video Tutorials**

Video: New Account Video: New Application Video: License Renewal Video: New Account Android Video: New Application Android Video: New Account iPhone Video: New Application iPhone

Use of this system constitutes consent to monitoring, interception, recording, reading, copying or capturing by authorized personnel of all activities. There is no right to privacy in this system. Unauthorized use of this system is prohibited and subject to criminal and civil penalties.

### From the Quick Start Menu

#### Select Request Inspection

# Click Select

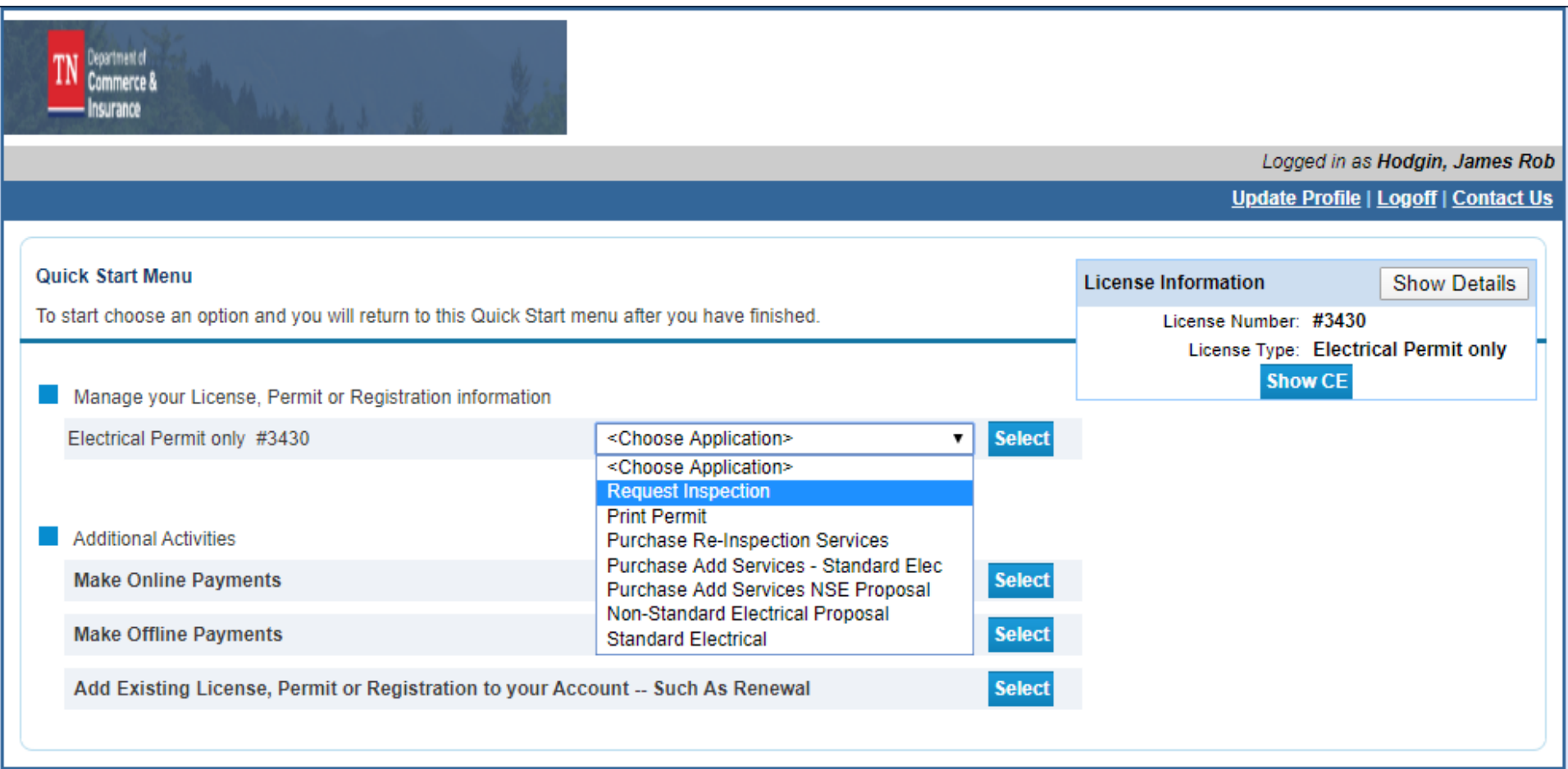

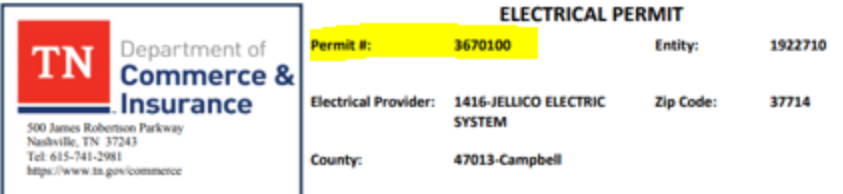

Tenn. Comp. R & Regs. 0780-02-01-.05(8) A copy of the permit shall be placed in the service equipment enclosure as soon as<br>such enclosure is installed.

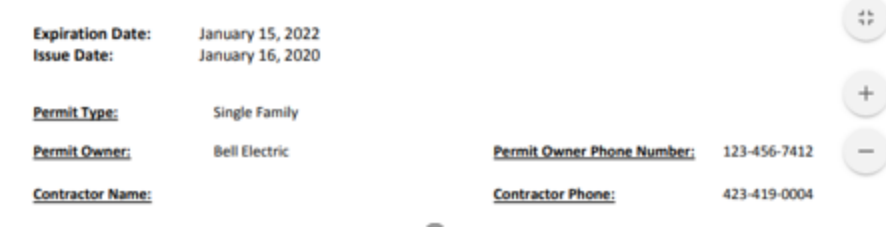

Select Permit Type

Enter either the Permit number click find

Confirm the construction location

#### Click Next

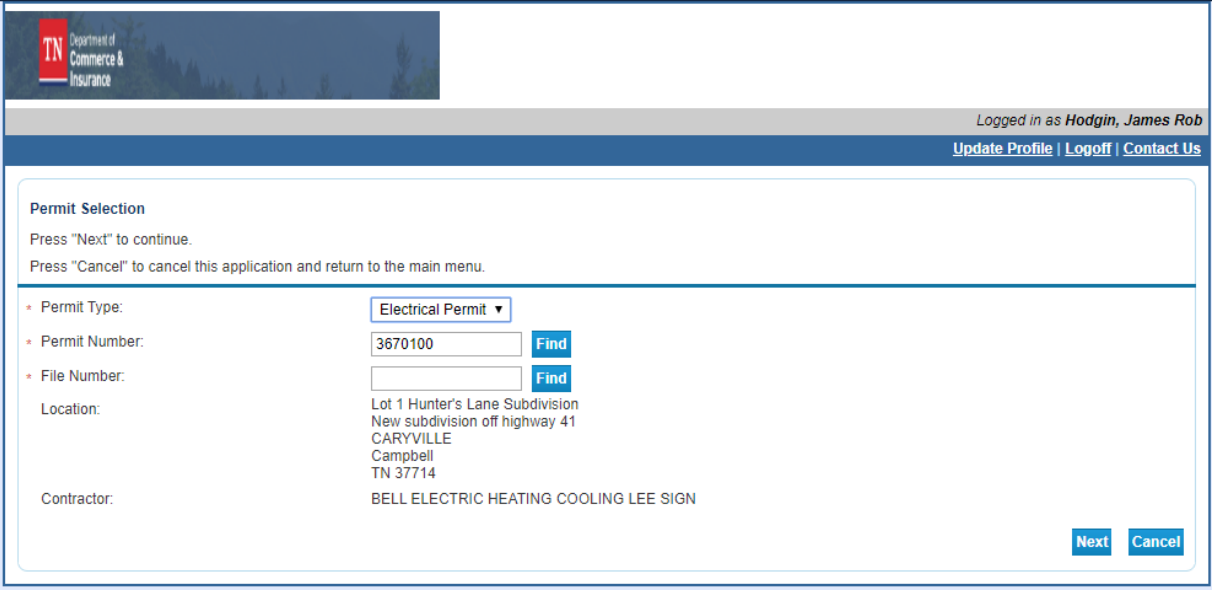

### Select the Inspection needed

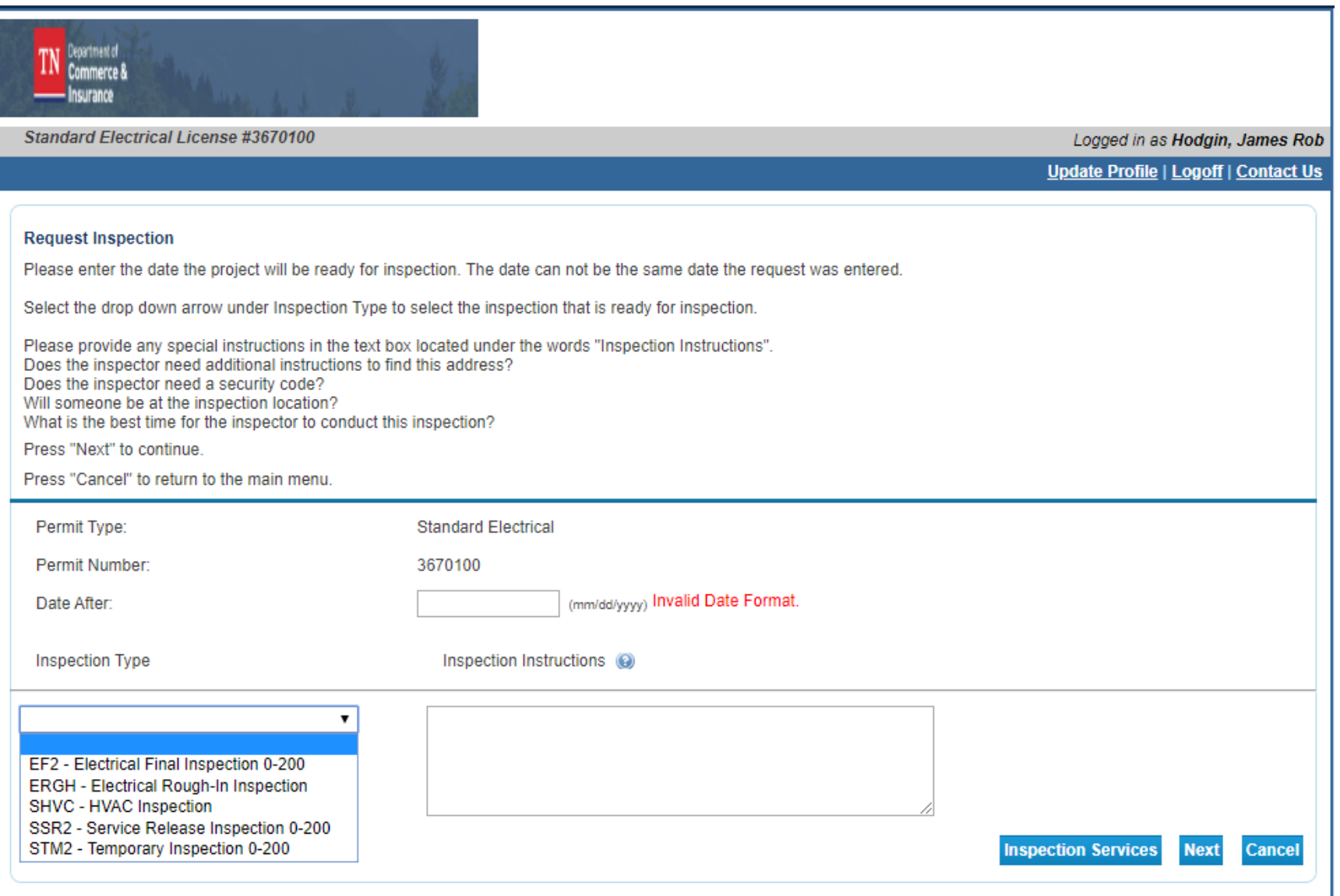

# Enter any Inspection instructions - optional

### Click Next

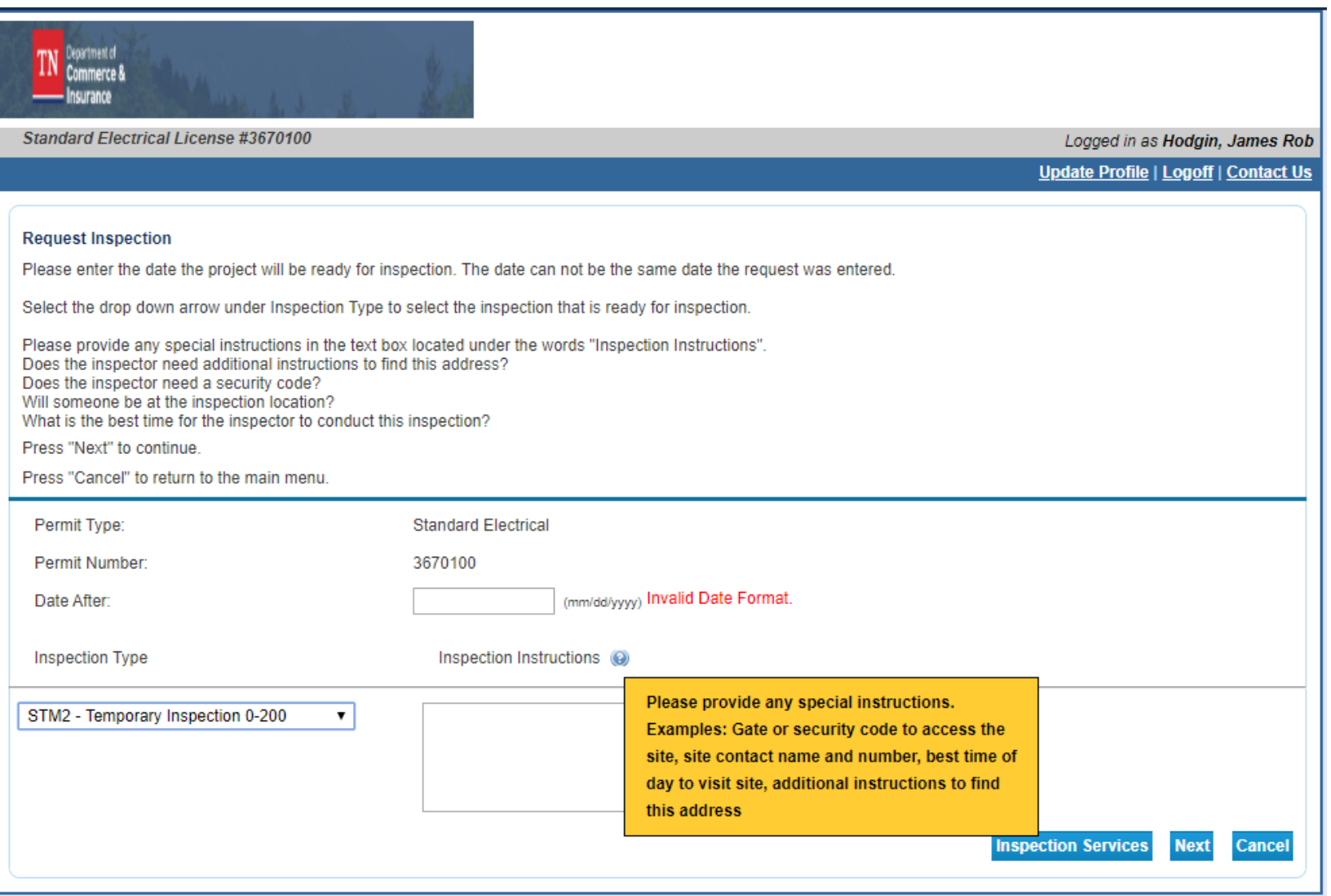

# Inspection Request Confirmation

Click Back to return to the Quick Start Menu

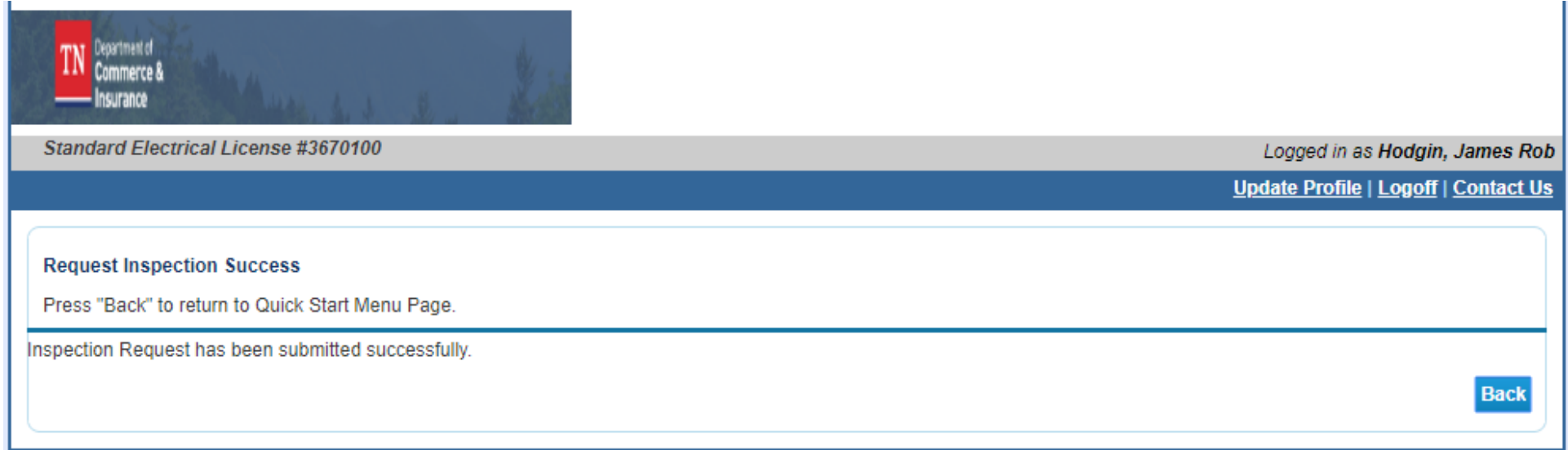